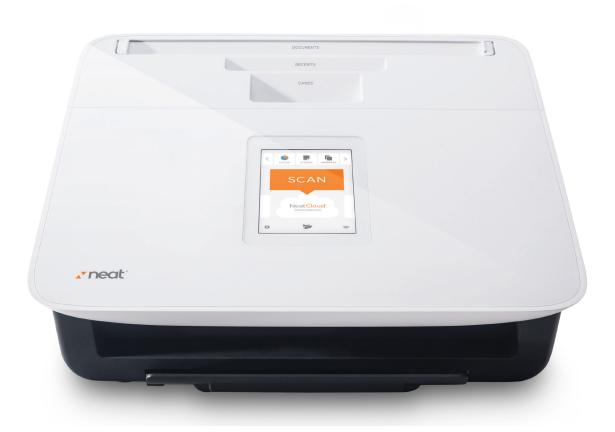

# Getting Started with **NeatConnect**<sup>®</sup> CLOUD SCANNER + DIGITAL FILING SYSTEM

NeatConnect transforms paper into digital files and sends them straight to the cloud - without a computer. At home or at the office, NeatConnect sends your files straight to NeatCloud, the Neat mobile app, email, or wherever else they need to be.

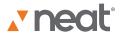

# Getting Started with NeatConnect

| Getting Started<br>Easy Setup / Get to know your touchscreen                 | 3    |
|------------------------------------------------------------------------------|------|
| Scanning with NeatConnect<br>Scanning to NeatCloud / Other Scan Destinations | 4    |
| Scanning with NeatConnect<br>Add Scan Destinations / Adjusting Scan Settings |      |
| Scanning with NeatConnect<br>Scanning made easy / Simple Steps               | 6    |
| Accessing Your Scans<br>NeatCloud / Neat mobile app / Web Access             | . 7  |
| Accessing Your Scans<br>Neat Desktop / Your Outbox / Third party services    | . 8  |
| Get the most out of NeatConnect<br>Computerless / Tips                       | . 9  |
| Get the most out of NeatConnect<br>NeatConnect FAQs                          | . 10 |
| Get the most out of NeatConnect<br>Updating Your Firmware / More Information | . 11 |

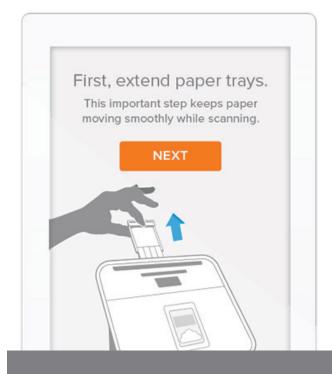

# EASY SETUP:

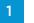

Plug in the AC adapter and power on NeatConnect

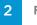

Follow the on-screen Interactive Tutorial

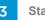

Start getting organized by scanning to the cloud

The on-screen Interactive Tutorial will walk you through making your first scan to NeatCloud!

# Getting to know your touchscreen

Everything you do with NeatConnect is driven by this simple interface.

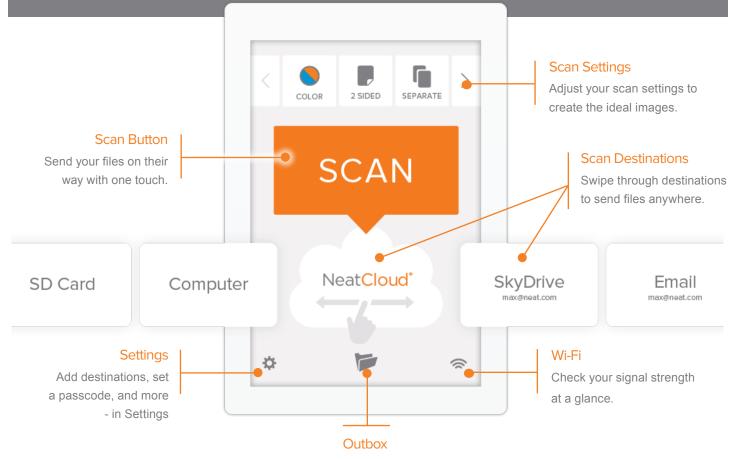

Access your Outbox to see previous scans.

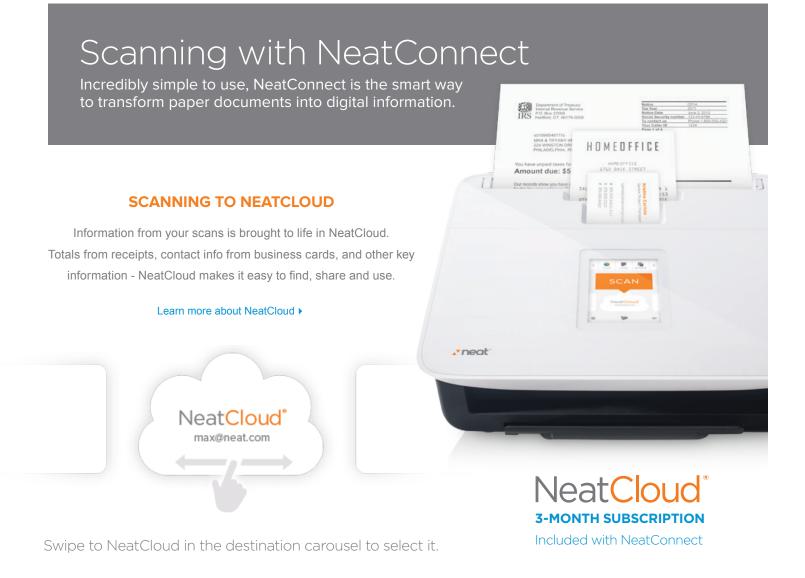

### WHERE ELSE CAN I SCAN?

Cloud services, email, and more - NeatConnect makes it easy to send paper anywhere you want it to go! We'll show you how to add accounts in the following section.

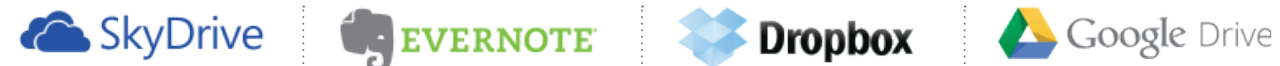

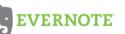

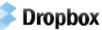

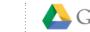

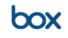

# Fmail

NeatConnect lets you compose emails and send scanned items as attachments, right from your device

# SD Card

Use NeatConnect's SD slot to scan directly to memory card, quickly and easily

# FTP

NeatConnect can scan straight to FTP servers, to make sharing documents a breeze.

# Outbox

Your on-device scanning destination where you can save items before sending them elsewhere. Learn more ►

# Computer

Use the included USB cable to send files directly to Neat's desktop software.

Learn more ▶

# **ADDING SCAN DESTINATIONS**

Sending files to the destinations listed above is easy. Simply go to your Settings menu, tap Add New Destinations, and follow the on-screen prompts to add your new destination. It will then appear in the destination carousel.

Settings > Add New Destinations

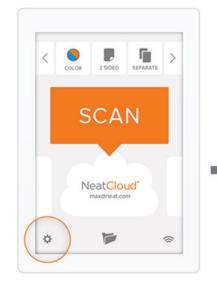

|     | SETTINGS             | â   |
|-----|----------------------|-----|
| Des | tinations & Accounts |     |
|     | dd New Destinations  |     |
|     | iew My Destinations  | >   |
| Adv | anced Scan Options   |     |
| 0   | Review Mode          | OFF |
| 0   | Remove Blanks        | OFF |
| 0   | Smart Memory ON      | OFF |
| 0   | Local Access         | OFF |

# **ADJUSTING SCAN SETTINGS**

Every scan, exactly how you want it. NeatConnect's easy scan settings menu lets you choose how your scanned items will appear.

\*Note not all options apply for all scanning destinations.

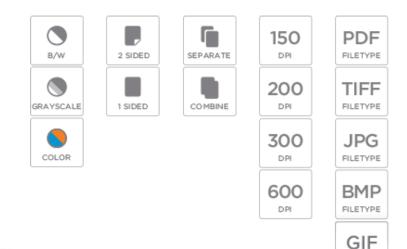

### Color

Choose to scan in full color, grayscale, or black and white.

### 1-or 2 sided

Scan one side at a time, or both sides at once.

# Separate/Combine

Scanning multiple items, or one multipage document?

# DPI

Set your DPI high for better clarity, or lower for speedier scans and smaller files.

FILETYPE

# File Type

Choose what type of file you'd like your scanned item to be.

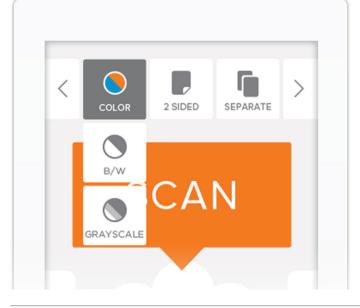

### **SCANNING MADE EASY**

When it comes to transforming paper into useful digital information, nothing compares to NeatConnect. No matter what you're scanning, or where you're scanning to, just follow these four simple steps!

#### Before you scan...

Extend the paper trays on the top and bottom to ensure proper feeding.

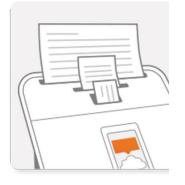

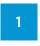

# Insert paper face up

An orange arrow appears under the SCAN' button when paper is detected.

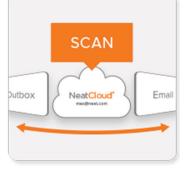

2

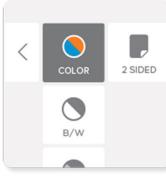

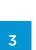

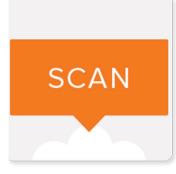

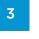

### Press Scan

4

You'll be given a chance to review your scans before sending.

# Choose a destination

Swipe left or right under the 'SCAN' button to choose a destination for your scans.

# Adjust Scan Settings Tip: Your settings may change depending on your chosenscan

destination ...

# Accessing your scans

With NeatConnect, NeatCloud, and the Neat mobile app, your files are always at your fingertips.

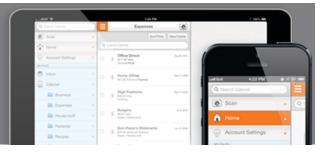

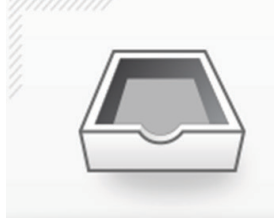

#### Your Neat Inbox

Items scanned with NeatConnect will appear in your Neat Inbox – on your mobile device, on the web, or on your desktop.

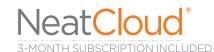

LEARN MORE ABOUT NEATCLOUD

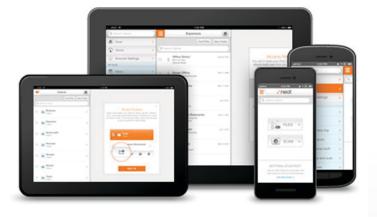

#### **NEAT MOBILE APP**

The Neat mobile app lets you access, edit, and add to your Neat Digital Filing System anywhere, anytime.

Download for iOS | Download for Android

#### **NEAT WEB ACCESS**

View your Neat files online at cloud.neat.com

Sign in to NeatCloud

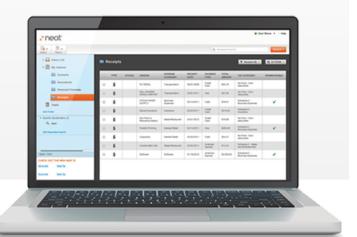

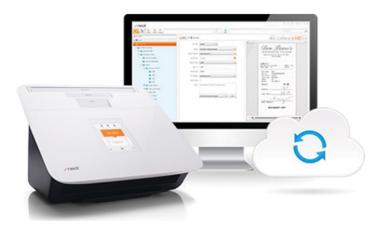

#### **NEAT DESKTOP SOFTWARE**

Neat's desktop software stays synced to NeatCloud, so everything you scan to the cloud is instantly available on your PC or Mac. Create reports, export data, and more!

Download for PC | Download for Mac

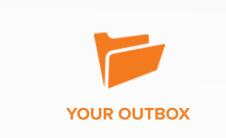

The Outbox is where NeatConnect keeps the items you scan while it sends them to your selected destinations. It also serves as a log of scanned items that you can access at any time.

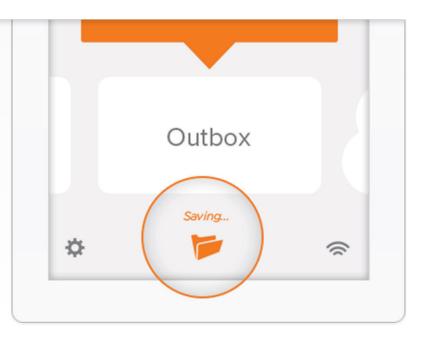

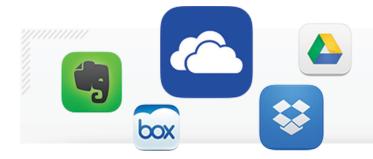

#### Third party services

Items scanned to a third-party service will appear in the root folder of that service, making them easy to find.

# Scanning with NeatConnect

NeatConnect's innovative abilities let it do things no other scanner can even dream of.

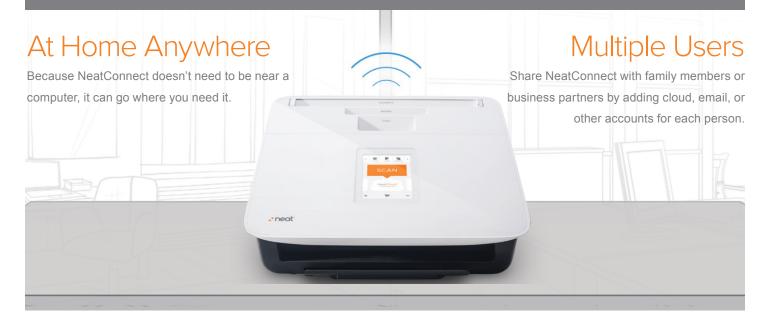

# Everything Where it Belongs

Stop using your computer as a middleman, and start sending files right where you want them.

You can even use the Outbox to quickly send the same file to multiple destinations.

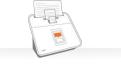

# NEATCONNECT TIPS

#### Share NeatConnect.

Family members and business partners can add destinations to NeatConnect, so you can share one device with multiple users – no mess, no hassle.

#### SD cards for the office.

Make use of NeatConnect's SD card slot by giving employees their own SD cards to use as a quick, simple scanning destination.

#### NeatConnect loves mail.

Since it doesn't need to be near a computer, put NeatConnect where you like to open your mail. Scan in any important mail right away, and get rid of the paper before it piles up.

#### Protect your privacy.

In the Settings menu, you can set up a passcode lock to keep NeatConnect secure.

#### File sizes for email.

Most email clients restrict the size of attached files. Scanning in a lower DPI will create smaller files that are more suitable for attachments.

#### Scan now, sort later.

It's easy to use NeatConnect to make paper disappear, but be sure to manage your digital files later to keep everything neatly organized.

### **NEATCONNECT FAQs**

#### Where can I scan to?

NeatConnect can scan directly to NeatCloud, email, FTP, and other cloud services via Wi-Fi. It can also scan to an SD card, and can scan to a computer when connected via USB.

#### How do I access my scans?

You can access your scans with the Neat mobile app for iOS or Android, online at cloud.neat.com, or with your Neat desktop software. You can also view scanned items on NeatConnect via the Outbox.

#### What's the benefit of scanning to NeatCloud or Neat's desktop software?

Neat classifies everything you scan as either a receipt, contact, or other document, and recognizes specific types of data for each. Our patented Intelligent Text Recognition technology extracts totals from receipts, transforms business cards into digital contacts, and makes every word of every document easily searchable. You can quickly create reports from your s canned information in Neat, or export your data to Excel®, TurboTax®, and other popular software.

#### What's the Outbox?

The Outbox is where NeatConnect keeps the items you scan while it sends them to your selected destinations. It also serves as a log of scanned items that you can access at any time.

#### Can I lock my NeatConnect scanner?

Yes - you can set up a numeric passcode lock through the settings menu on your device.

#### How do I update my NeatConnect firmware?

When new firmware is available, you'll receive a notification on NeatConnect. Follow the instructions on this popup to stay up to date.

#### What can I do with my Neat desktop software?

You can digitally organize all your important files, find any item with a simple keyword search, quickly create expense reports, and easily export information to third-party software such as TurboTax<sup>®</sup> or Excel<sup>®</sup>.

#### How do I sync my files with NeatCloud?

Syncing with the cloud is automatic – when you install Neat for your computer, Sync is on by default. Anything you have in NeatCloud will be downloaded to your computer, and any files in your Neat software will be uploaded to the cloud.

#### If I already have Neat, do I need to install the software that comes with NeatConnect?

NeatConnect requires the latest version of our software. If you already have Neat on your computer, simply check for updates under the Help menu on PC or the Neat menu on Mac.

| 🔅 SETTINGS                |       |
|---------------------------|-------|
| 5 15 30<br>MINS MINS MINS | NEVER |
| Maintenence               |       |
| Calibrate                 | >     |
| Clean                     | >     |
| System                    |       |
| View Interactive Tutorial | >     |
| Factory Reset             | >     |
| Software Update           | >     |
|                           |       |

#### **UPDATING NEATCONNECT FIRMWARE**

From time to time, updates will be available for your NeatConnect firmware. Simply follow the instructions in the on-screen prompt to keep NeatConnect up to date.

# Installing...

Please do not turn off or unplug your scanner during installation.

#### FOR MORE INFORMATION

If you're looking for additional information or answers to a particular question, visit the Neat Support Center.

Visit the Support Center >

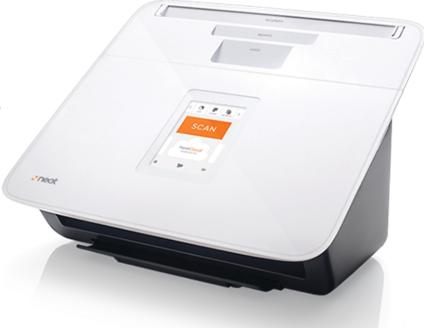